# **3 – Interface homem máquina (IHM)**

## **3.1 – Local**

A interface IHM do relé e composta por 1 display LCD GRAPHIC 128x64, 34 leds de sinalização do estado da proteção, 6 teclas de navegação e 3 teclas para local / remoto e controle de disjuntor.

# **3.1.1 – Apresentação da interface homem máquina (IHM) local**

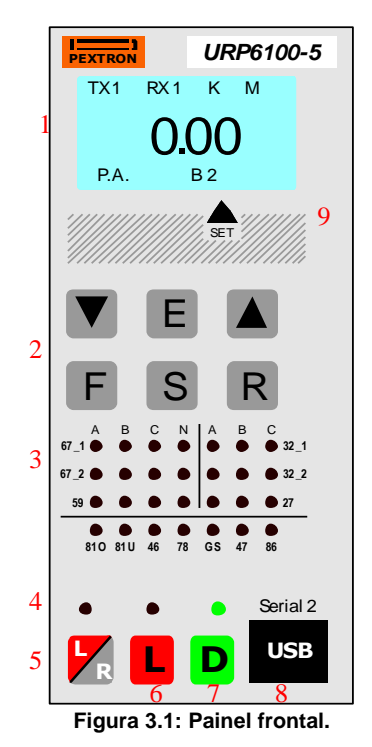

- 1. Display LCD.
- 2. Teclado de navegação dentro dos menus de programação, seleção da varredura das variáveis de medição, seleção do set ativo de parametrização e reset das sinalizações da proteção.
- 3. Leds de sinalização do estado da proteção.
- 4. Leds de sinalização do estado do disjuntor e programação e atuação local ou remota.
- 5. Tecla de local/remoto.
- 6. Tecla de comando para ligar disjuntor.
- 7. Tecla de comando para desligar disjuntor.
- 8. Interface de comunicação serial USB. Conector tipo USB B.
- 9. Definição do set de parametrização ativo.

# **3.1.2 – Rotina de teste**

O relé possui rotina de teste de todos os leds de sinalização do estado da proteção e display numérico. Para acessar a rotina pressionar simultaneamente as teclas R e **A** O relé acende todos os leds de sinalização e segmentos dos displays.

## **3.1.3 – Mnemônicos das medições**

A configuração da indicação dos grupos de variáveis de medição que são exibidos no relé são definidos através da programação dos parâmetros do sub-menu **Display** que envolve amperímetro, voltímetro, frequêncímetro, wattímetro, coso, indicação de tensão auxiliar, variação de frequência – ângulo – tensão para proteção de sincronismo e temperatura interna do relé.

Os grupos de variáveis de medição estão relacionados na tabela 3.1 e 3.2.

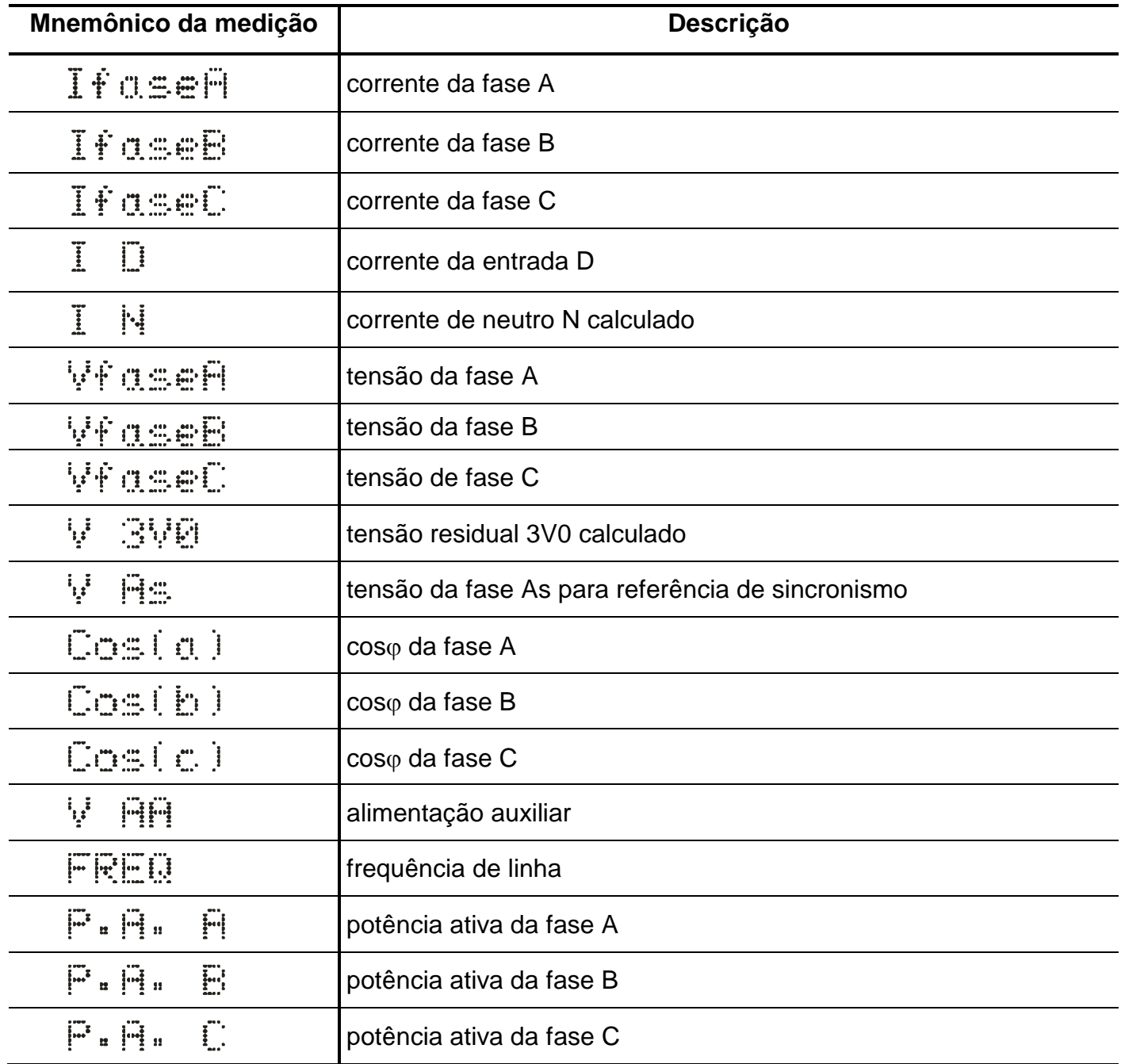

**Tabela 3.1: Mnemônicos das medições de corrente, tensão, cos, frequência e de potência com todos os parâmetros do sub-menu Display habilitados.**

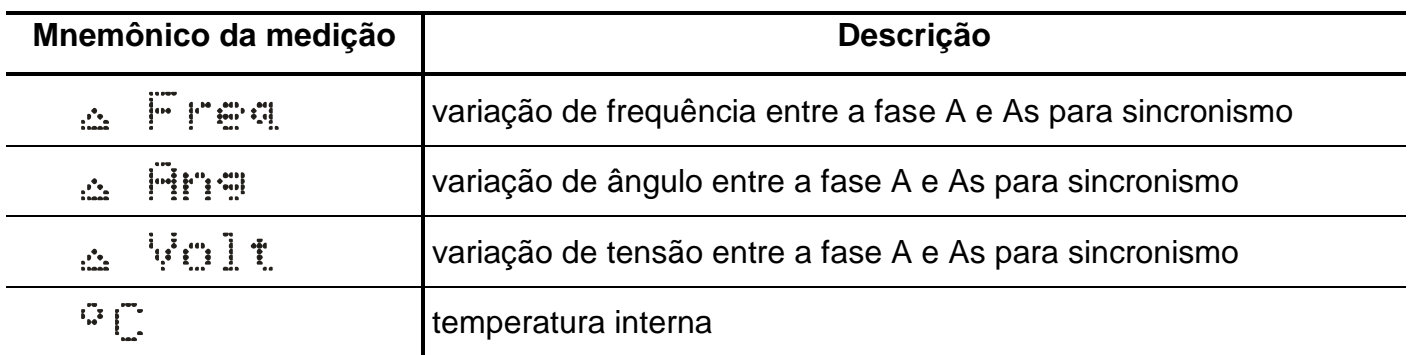

**Tabela 3.2: Mnemônicos das variações de referência para sincronismo e temperatura com todos os parâmetros do sub-menu Display habilitados.**

### **3.1.4 – Mnemônicos dos registros**

Para acessar os registros de máxima pressionar a tecla  $\blacktriangledown$ . Pulsar a tecla  $\blacktriangledown$  para selecionar registro relacionados na tabela 3.3 e 3.4.

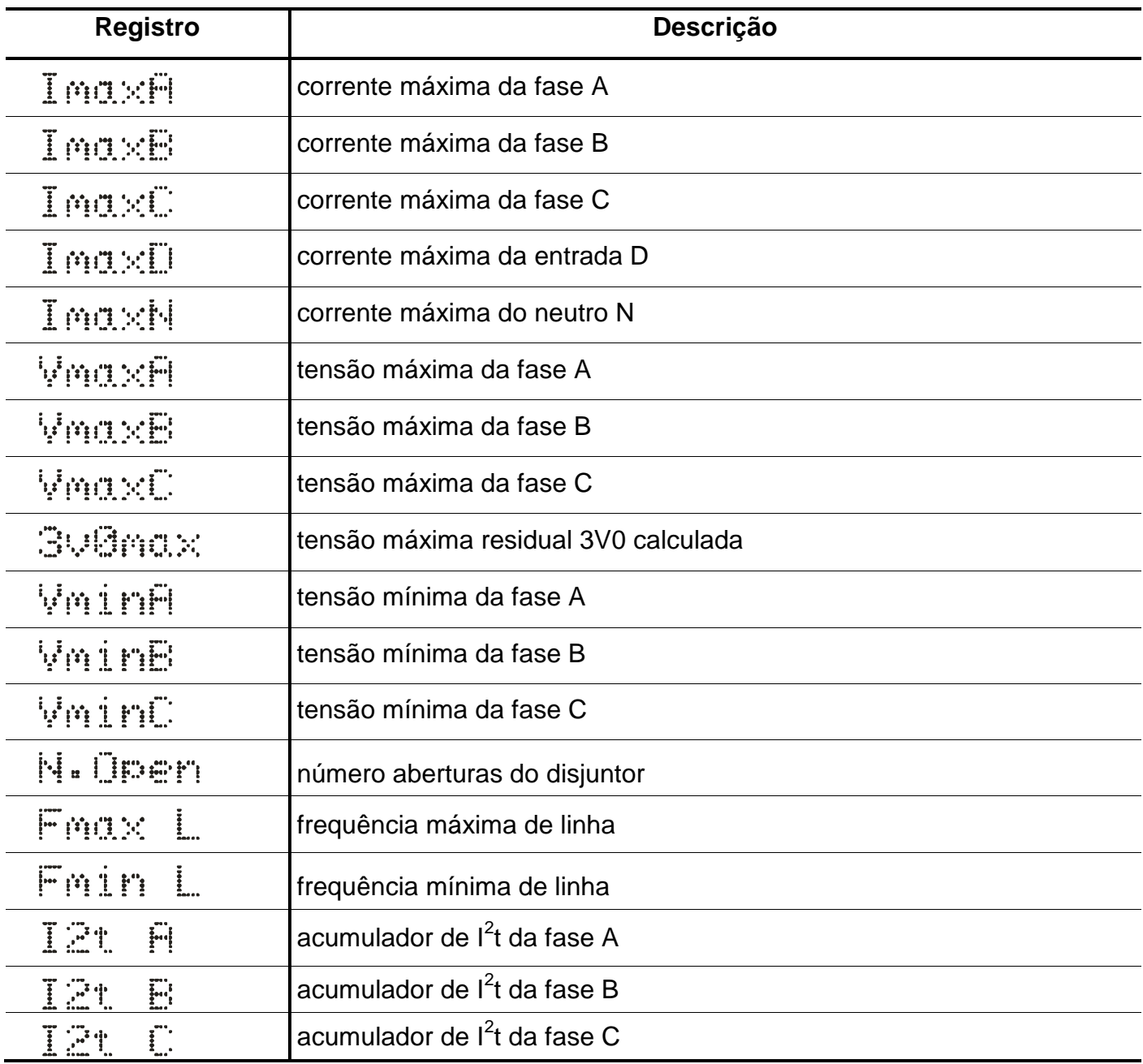

**Tabela 3.3: Mnemônicos dos registros de corrente, tensão, registros de aberturas do disjuntor, frequência e acumulador de I<sup>2</sup> t.**

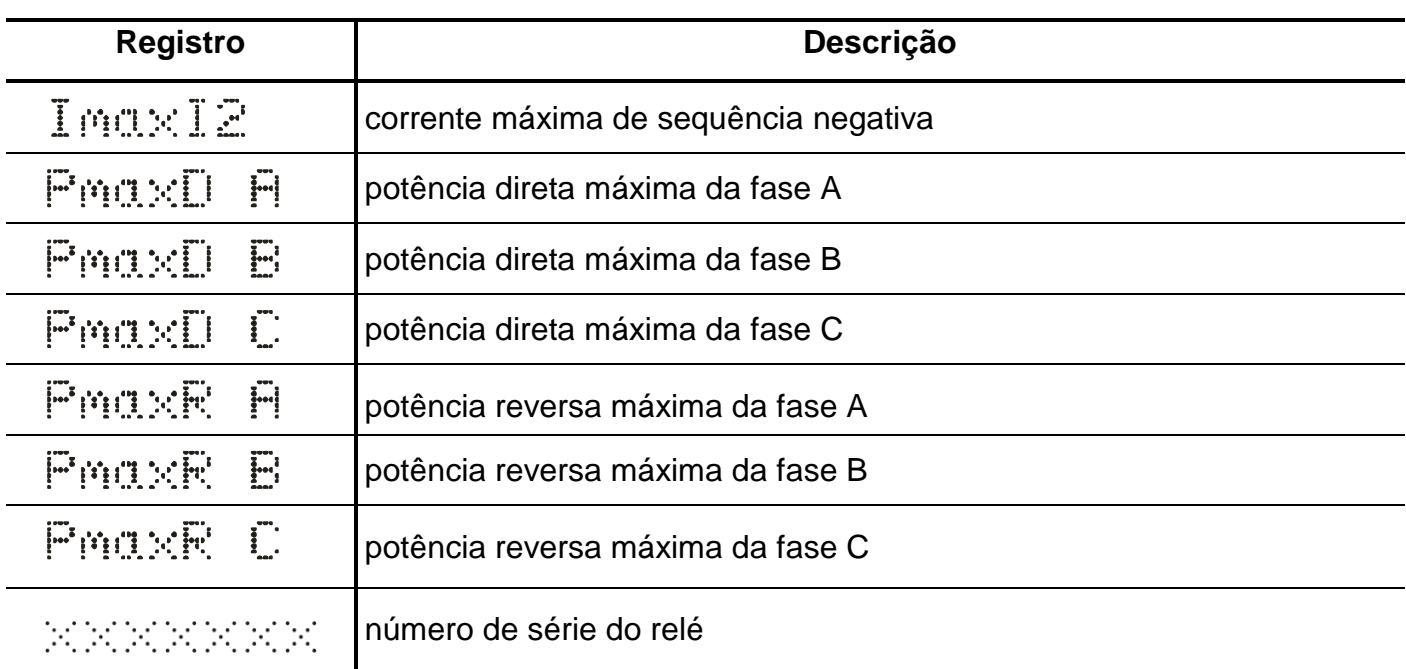

**Tabela 3.4: Mnemônicos do acumulador de I<sup>2</sup> t, potências e número de série do relé.**

### **3.1.4.1 – Reset dos registros**

Os registros são zerados pressionando-se a tecla R durante 2s, através do programa aplicativo do relé (item 7) ou após perda da alimentação auxiliar. Não são zerados os registros N.Open, l<sup>2</sup>t A, l<sup>2</sup>t B, l<sup>2</sup>tC e número de série.

#### **3.1.5 – Procedimentos para navegação nos menus de programação**

A interface homem máquina local (IHM) permite acesso a todos os parâmetros de configuração e programação das unidades de proteção do relé.

**Nota:** 1 – a chave dip interna CH posição 4 em **OFF** desabilita a programação do relé através do teclado.

Recomendamos o uso do programa aplicativo de configuração e leitura do relé (item 3.2) para programação do relé.

# **Atenção: a alteração da parametrização com o relé em serviço pode provocar a atuação da unidades de proteção.**

A alteração de ordem de ajuste através do teclado é controlado por senha de acesso para impedir que pessoas não autorizadas alterem a programação do relé.Aplicar o procedimento a seguir para liberar a programação do relé:

**a)** para liberar a programação local pressione a tecla F . O display sinaliza como mostrado na figura 3.2.

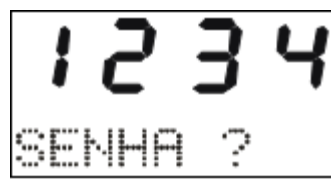

**Figura 3.2: Sinalização do relé para entrada da senha de acesso de programação dos parâmetros.**

**b)** programar o valor da senha através da tecla  $\blacksquare$  e  $\blacksquare$ . Pressionar a tecla  $\blacksquare$ . Para senha errada, somente é permitido verificar a ordem de ajuste do relé.

**c)** pressionar a tecla F para acessar os menus principais de programação. O relé sinaliza entrada no menu principal CONFIG como mostrado na figura 3.3.

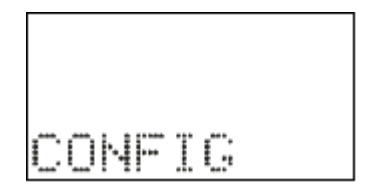

**Figura 3.3: Sinalização do menu CONFIG.**

d) para selecionar os menus principais de programação utilizar a tecla  $\blacksquare$  e  $\blacksquare$ . Os menus principais estão relacionados nas tabelas 3.5, 3.6 e 3.7.

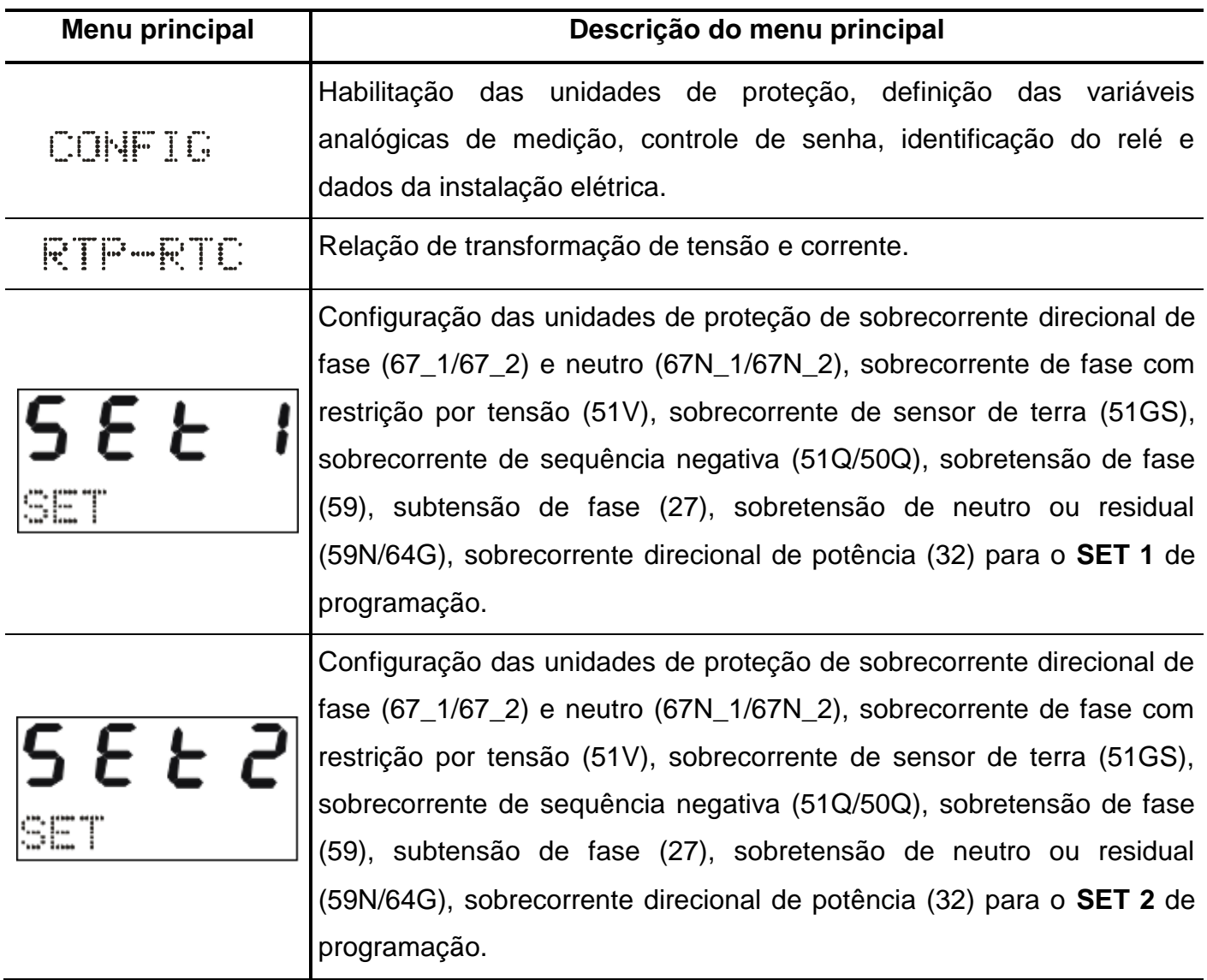

**Tabela 3.5: Mnemônicos dos menu principais (parte 1).**

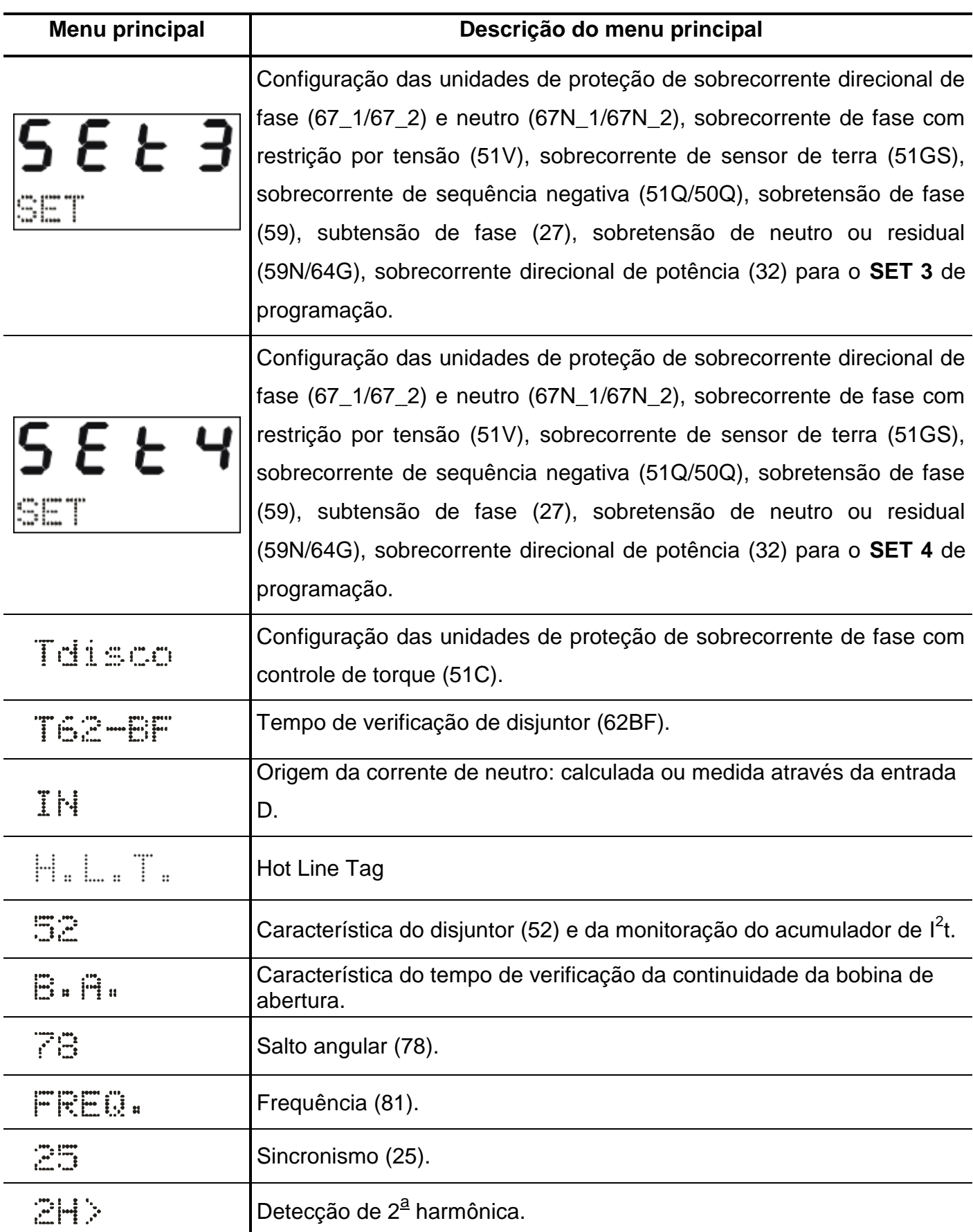

**Tabela 3.6: Mnemônicos dos menu principais (parte 2).**

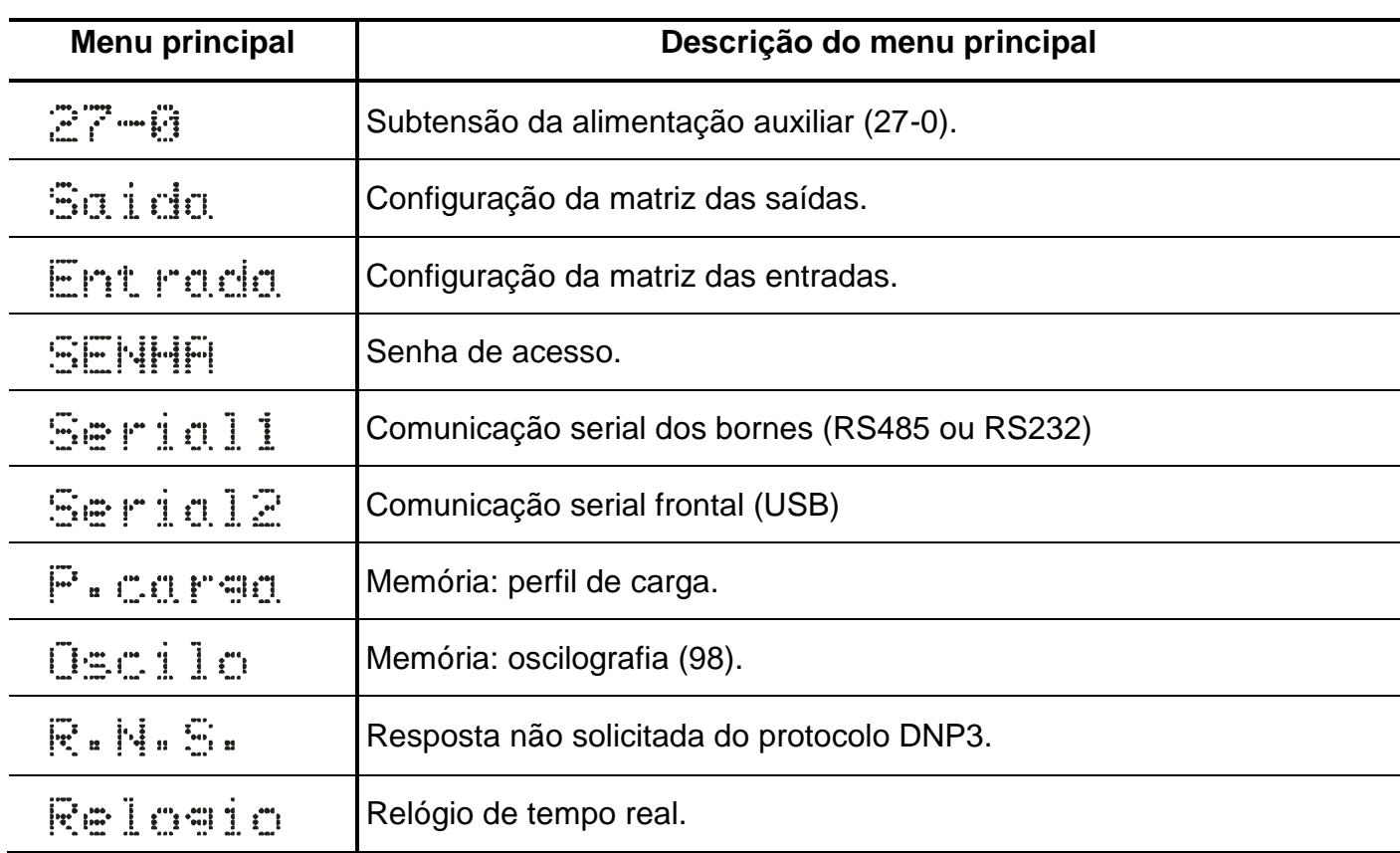

**Tabela 3.7: Mnemônicos dos menu principais (parte 3).**

**e)** bloquear o acesso a programação através de ciclo de energização do relé ou digitando senha errada em **b)**.

# **3.1.6 – Operação para habilitar a senha de acesso**

a) Pressionar a tecla F e selecionar o menu principal SENHA através da tecla **A**.

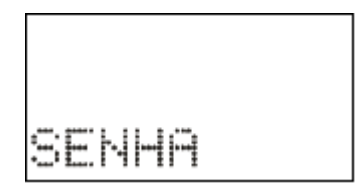

**Figura 3.4: Menu principal SENHA.**

**b)** Pressionar a tecla F . O relé sinaliza o valor programado para o parâmetro **PrgSenha**. Programar a senha numérica através da tecla  $\blacktriangledown$  e  $\blacktriangle$ . Não utilizar a sequência 1234. Confirmar o valor da senha através da tecla E.

|  | <b>STORY OF</b><br>Пþ. |  |
|--|------------------------|--|

**Figura 3.5: Parâmetro PrgSenha do menu SENHA.**

**c)** Pressionar a tecla F . O relé sinaliza o valor programado no parâmetro **HabSenha**. Através das teclas e programar este parâmetro para **on** para habilitar a operação do relé com senha de acesso. Não utilizar a sequência 1234. Confirmar o valor através da tecla  $\left|\mathsf{E}\right|$ .

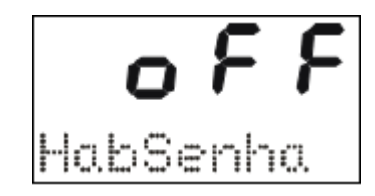

**Figura 3.6: Parâmetro HabSenha do menu SENHA.**

### **3.1.7 – Seleção de SET ativo**

**a)** pressionar a tecla S para selecionar o SET ativo da proteção. O relé sinaliza a sequência de telas da figura 3.7 considerando inicialmente como SET ativo o SET1.

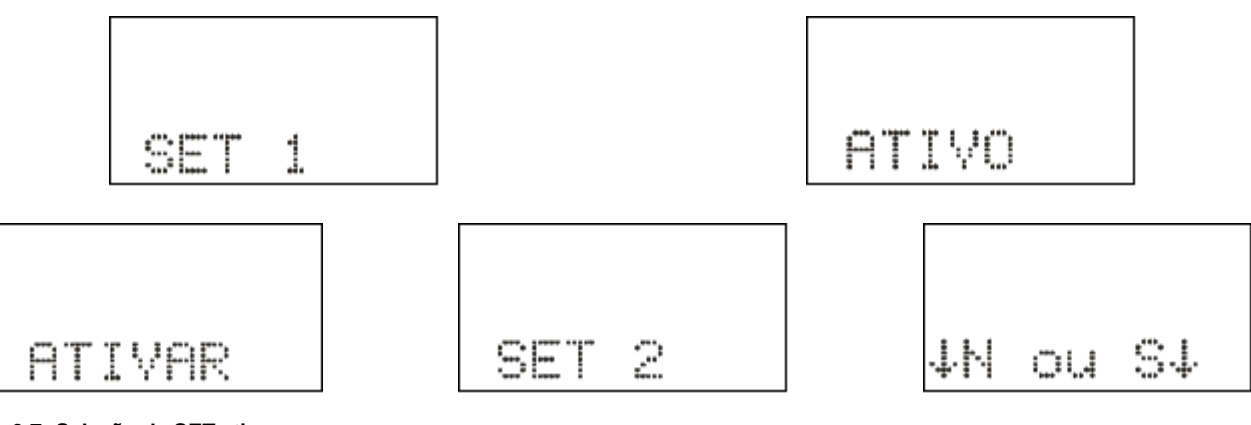

**Figura 3.7: Seleção de SET ativo.**

**b)** pulsar a tecla  $\left| \frac{\mathsf{S}}{\mathsf{S}} \right|$  para selecionar o SET e confirmar com a tecla  $\left| \frac{\mathsf{A}}{\mathsf{S}} \right|$ .

# **3.1.8 – Comando de local / remoto**

a) Pressionar a tecla <sup>la e</sup> e o relé entra em modo de programação e atuação local e o led de programação e atuação local ou remota acende. A IHM local sinaliza a operação realizada conforme figura 3.8. Em modo local o relé bloqueia a programação e atuação na **Serial 1** (RS485

ou RS232) e a atuação através da **Serial 2** (USB). Neste modo as teclas El e D de atuação local do disjuntor são liberadas.

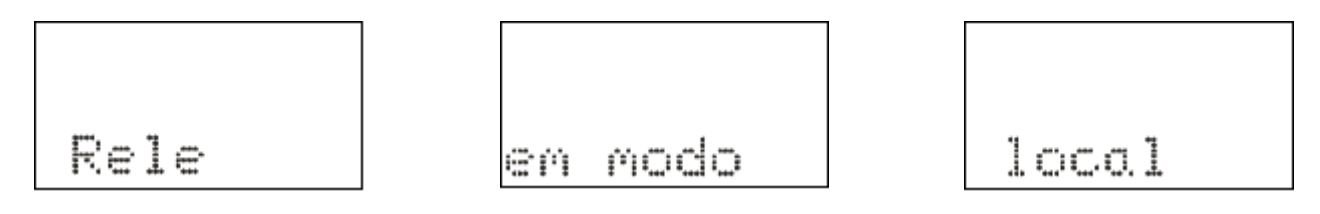

**Figura 3.8: Relé em modo de programação local.**

**b)** Pressionar a tecla **LA** e o relé entra em modo de programação e atuação remota e o led de programação e atuação local ou remota apaga. A IHM local sinaliza a operação realizada conforme figura 3.9.

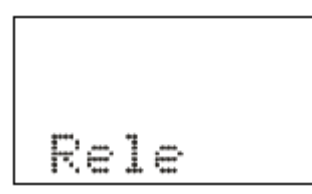

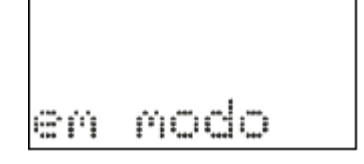

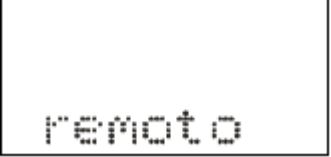

**Figura 3.9: Relé em modo de programação remota.**

# **3.1.9 – Comando para ligar / desligar disjuntor**

O comando de ligar e desligar o disjuntor através da IHM local somente é realizado com o relé em modo de programação e atuação local (item 3.1.8).

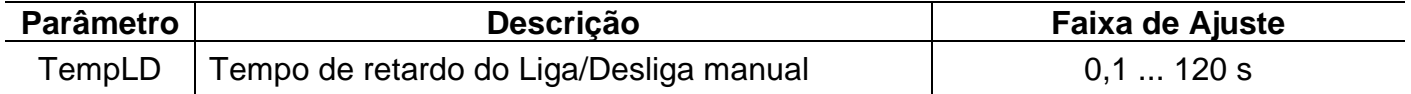

a) Pressionar a tecla Lopara realizar comando de ligar o disjuntor. A IHM local sinaliza a operação conforme figura 3.10. Após a confirmação do comando, o relé aguarda aproximadamente o tempo programado no parâmetro TempLD\* (Pasta geral do aplicativo) para enviar comando de CLOSE para o disjuntor. Caso o disjuntor já esteja fechado, a IHM local realiza a sinalização mostrada na figura 3.11.

**\***  - Tempo de retardo do Liga/Desliga manual (tecla L e D).

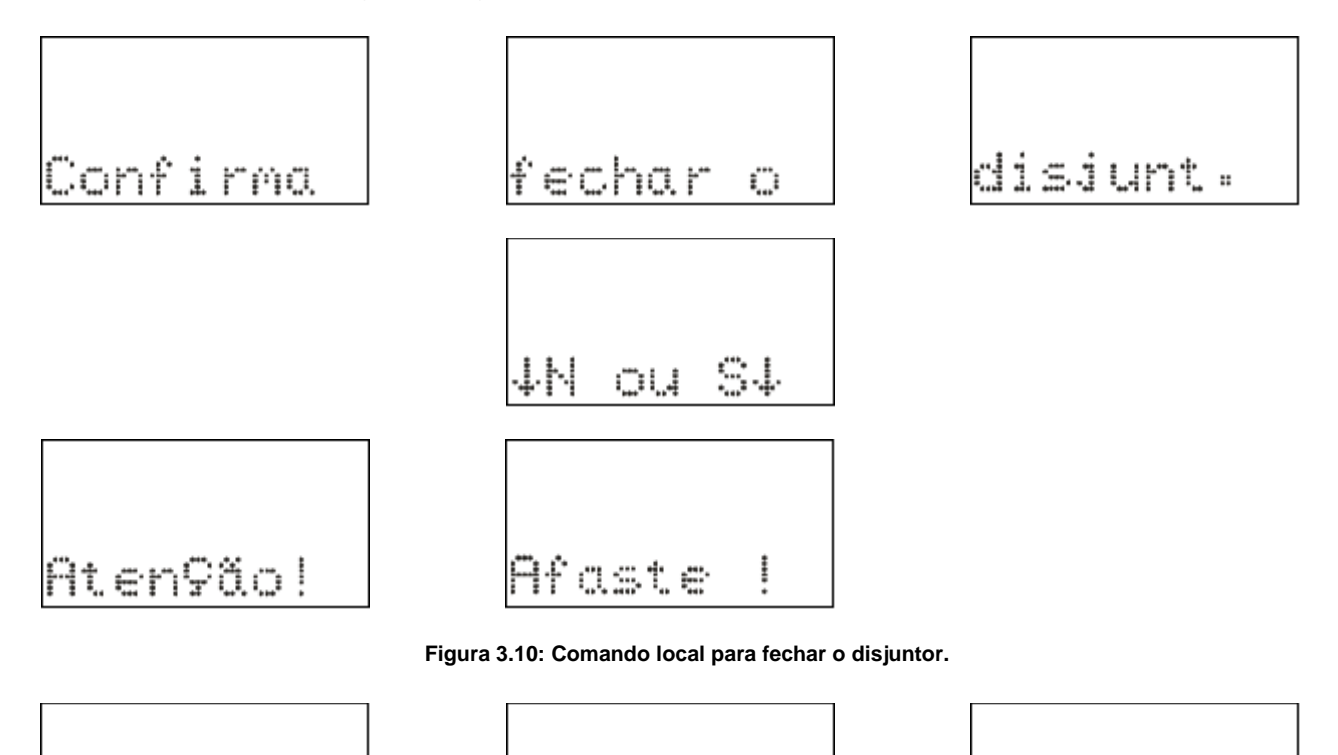

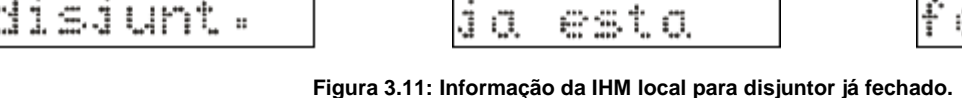

**b)** Pressionar a tecla **D** para realizar comando de desligar o disjuntor. A IHM local sinaliza a operação conforme figura 3.12. Após a confirmação do comando, o relé aguarda aproximadamente o tempo programado no parâmetro TempLD\* (Pasta geral do aplicativo) para enviar comando de TRIP para o disjuntor. Caso o disjuntor já esteja aberto, a IHM local realiza a sinalização mostrada na figura 3.13.

**\***  - Tempo de retardo do Liga/Desliga manual (tecla L e D).

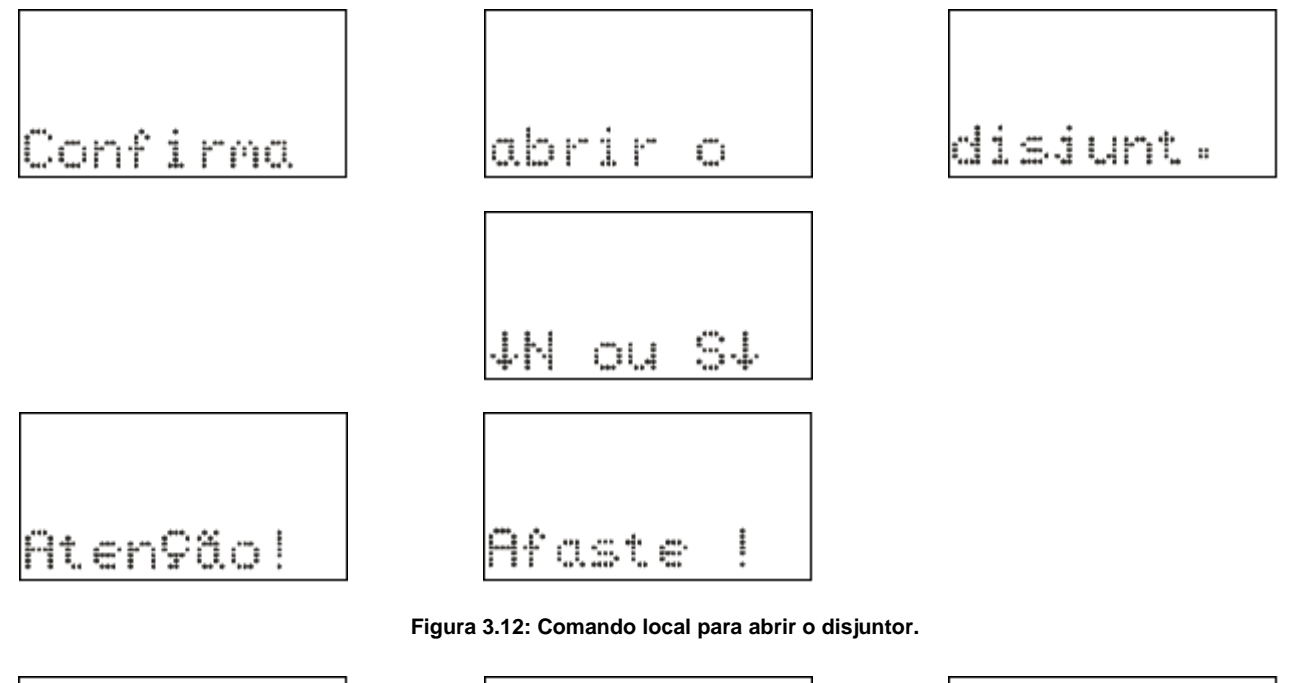

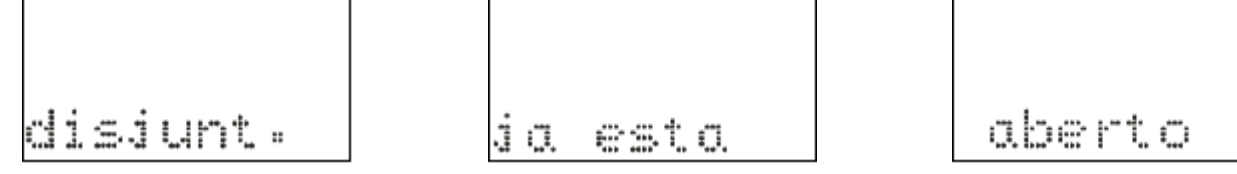

**Figura 3.13: Informação da IHM local para disjuntor já aberto.**

# **3.1.10 – Reset dos leds de sinalização da proteção**

Os leds de sinalização do estado da proteção são resetados através de:

- **a)** sem a tampa frontal do relé pressionar a tecla **R**,
- **b)** com a tampa frontal pressionar o botão de reset,e
- **c)** programa aplicativo do relé (item 7).

### **3.1.11 – Mensagens de condições operacionais ou de erro**

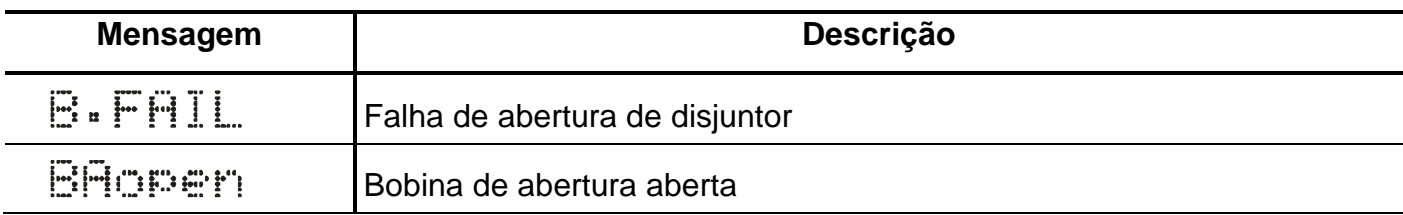

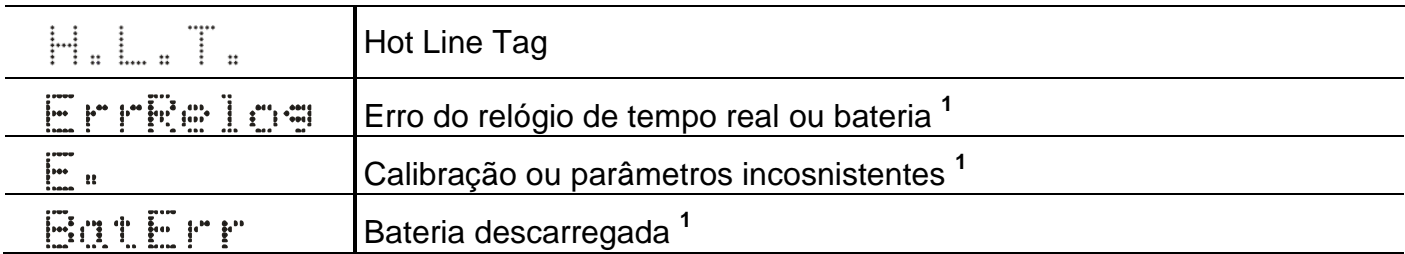

Nota:

1 – Entrar em contato com Assistência Técnica.

**Tabela 3.8: Tabela de mensagens sinalização de condições operacionais ou de erro.**

# **3.2 – Programa aplicativo**

A Pextron fornece, *gratuitamente,* um programa de configuração e leitura para a linha de relés URP6100 para corrente nominal de 1A e 5A. O programa permite a configuração de todas as unidades de proteção, coleta de oscilografia, acesso a memória de massa e medições do relé. **OBSERVAÇÃO**: antes de instalar o aplicativo pela primeira vez, instalar o Driver de USB. (Localizado na pasta USB\_FTDI\_driver, ver item 3.3 no final deste capítulo).

#### **3.2.1 – Procedimento de instalação do programa**

**(\* Este procedimento é o mesmo para os modelos URP6100, URP600X e URP550X.**

Estamos disponibilizando o software aplicativo para o **WINDOWS 7, 8, 8.1, 10 ou Superiores** (Setup\_URP6100\_5A).

Para instalar o Software Aplicativo siga o procedimento abaixo:

#### **3.2.1.1 – Versão Windows 7, 8, 8.1, 10 ou Superior:**

**a)** Copiar para o computador a pasta URP6100 do CD do relé. A pasta contém o Manual de operação, Software aplicativo, Framework e driver da USB.

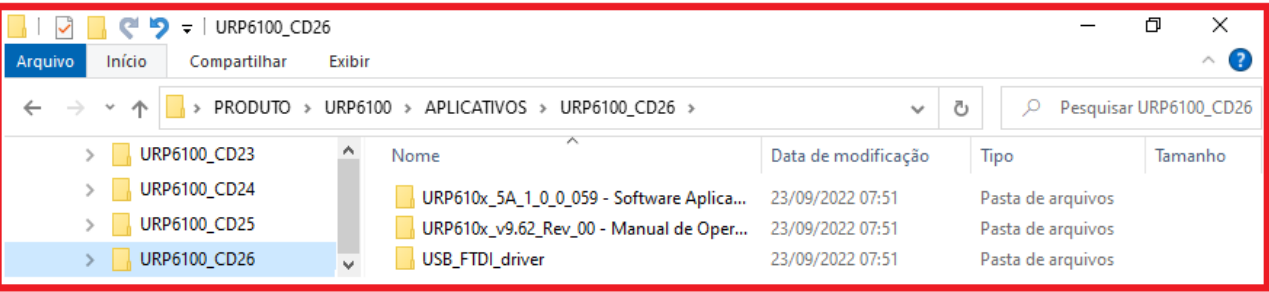

**Figura 3.14: Pastas da linha URP6100 do CD do relé.**

**b)** Localizar a pasta correspondente ao modelo do relé e executar o arquivo *setup.exe* para iniciar a instalação do programa. Aparecerão as seguintes telas:

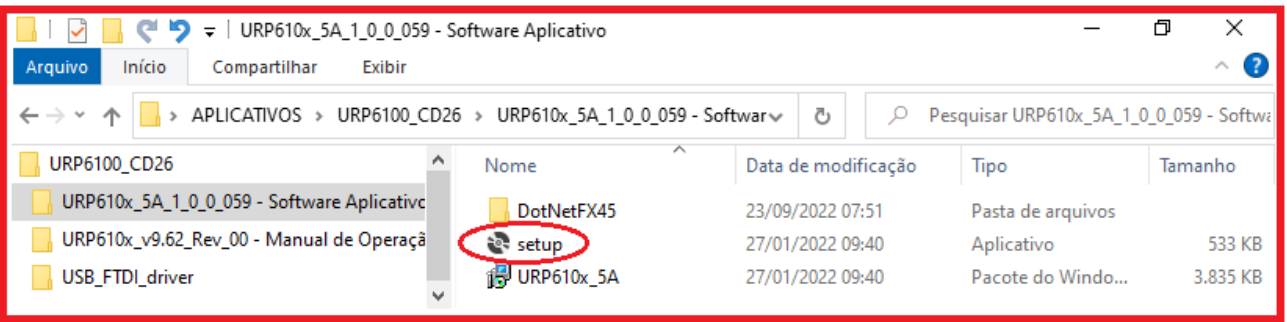

**Figura 3.15: Pasta do Software Aplicativo com Framework.**

#### **b1)** Assistente para instalação.

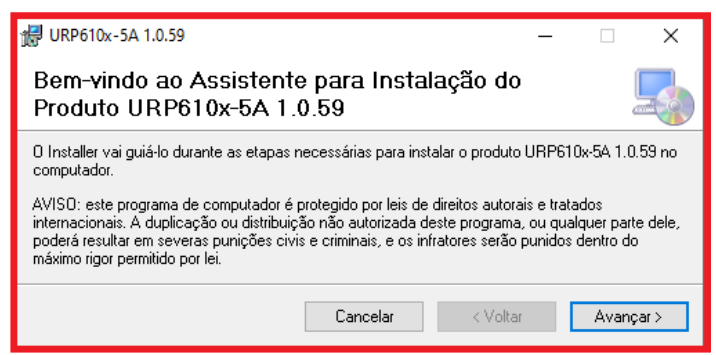

**Figura 3.16: Assistente para instalação.**

**b2)** Selecionar a pasta do produto.

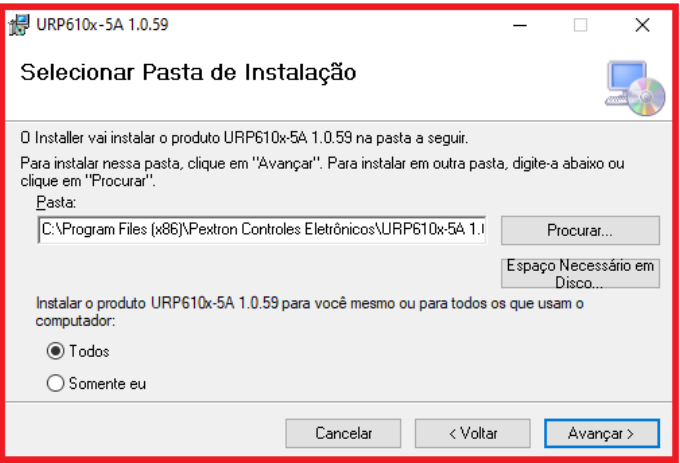

**Figura 3.17: Selecionar pasta.**

# **b3)** Confirmar a instalação.

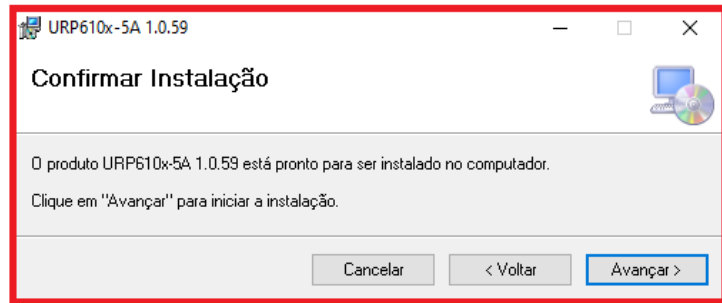

**Figura 3.18: Confirmar instalação.**

#### **b4)** Concluir instalação.

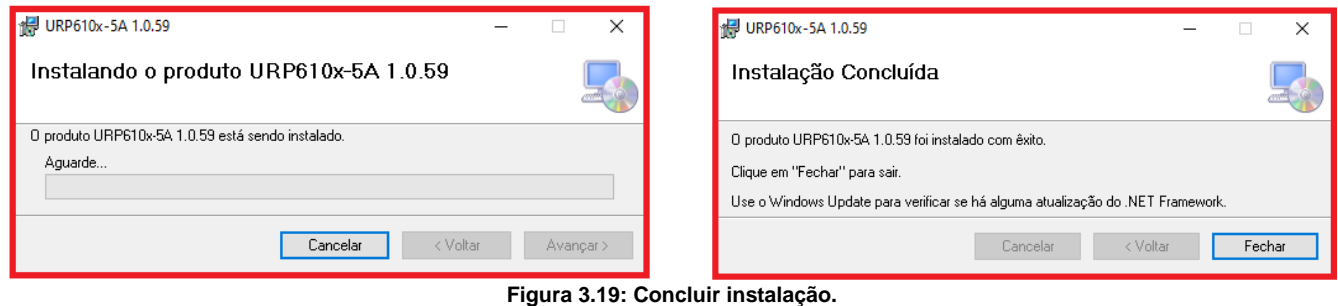

**c)** Após instalação é criada uma pasta *Pextron Controles Eletrônicos* em *Todos os aplicativos* do windows.Criar atalho na barra de ferramentas para o programa aplicativo. Acessar através do caminho no Windows: **<** Iniciar **> <** Todos os aplicativos **> <** Pextron Controles Eletrônicos **> <** URP6100\_5A 1\_0\_0\_xx **> <** Mais **> <** Fixar na barra de tarefas (criar atalho) **>**.

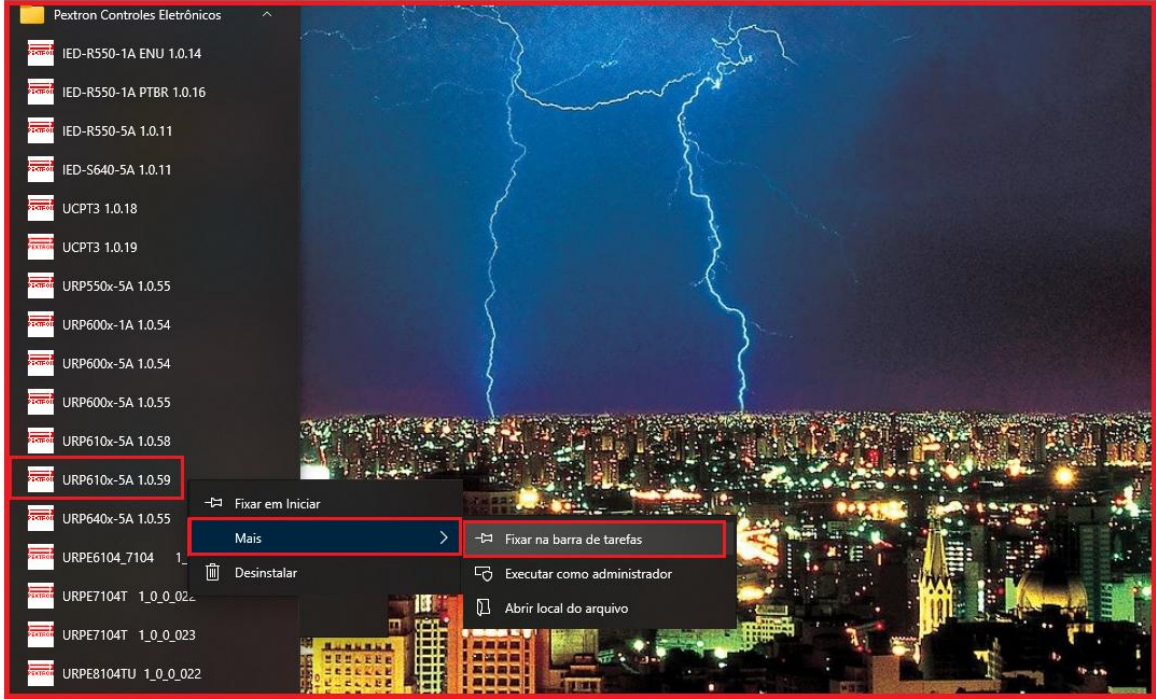

**Figura 3.20: Atalho na barra de tarefas para aplicativo URP6100\_5A 1\_0\_0\_059.**

**d)** Para rodar o software acionar o ícone com o logo da Pextron identificado com o nome do relé (exemplo URP6100 5A 1\_0\_0\_059). Clicar no ícone do modelo e aparecerá na tela o Termo de Responsabilidade.

**e)** Aceitar TERMO DE RESPONSABILIDADE para utilização do aplicativo.

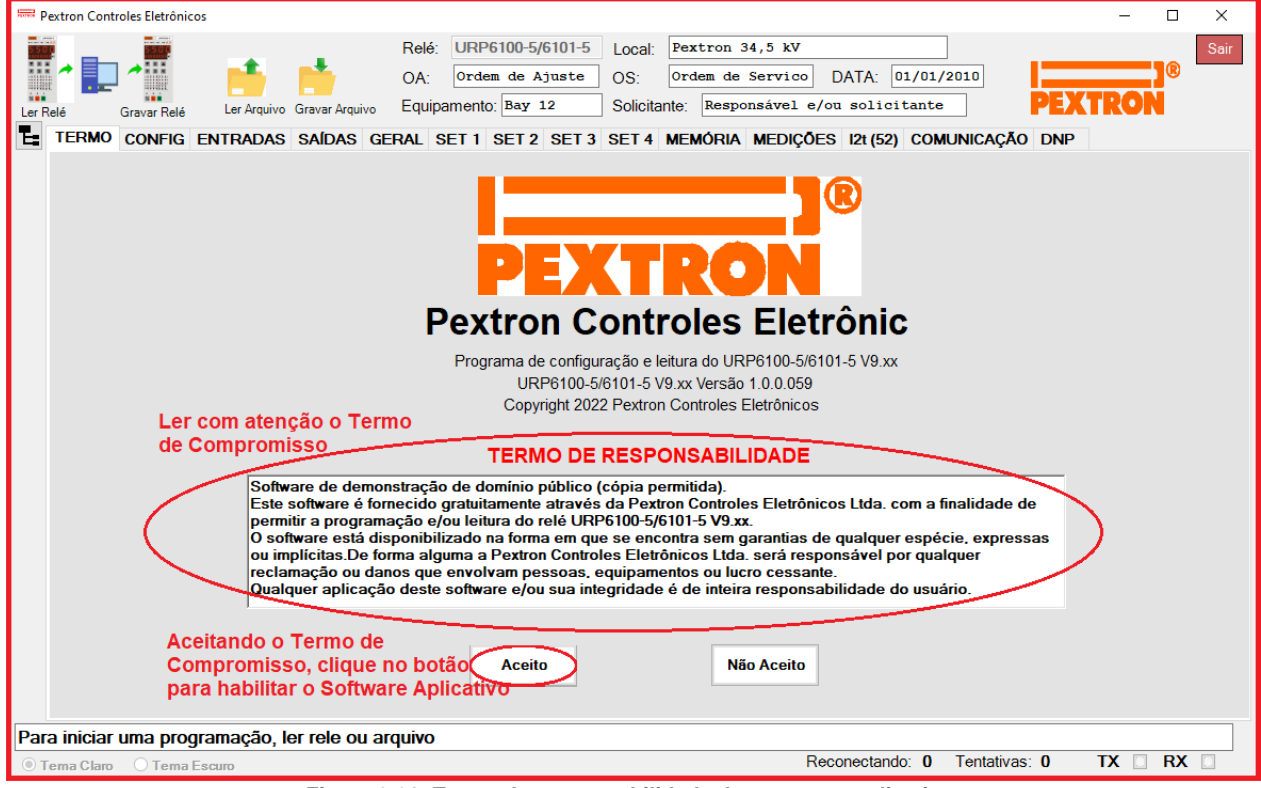

**Figura 3.21: Termo de responsabilidade do programa aplicativo.**

**f)** Os arquivos gerados na utilização do programa são gravados na pasta do relé em C:\Pextron com as extensões mostradas na figura 3.22 e identificadas na tabela 3.9.

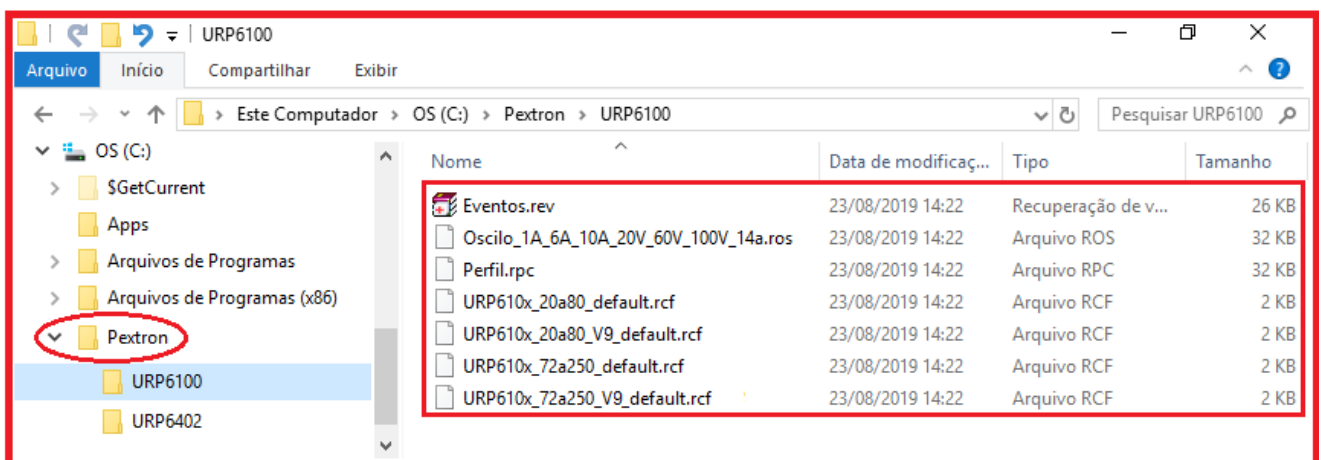

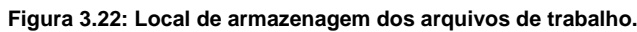

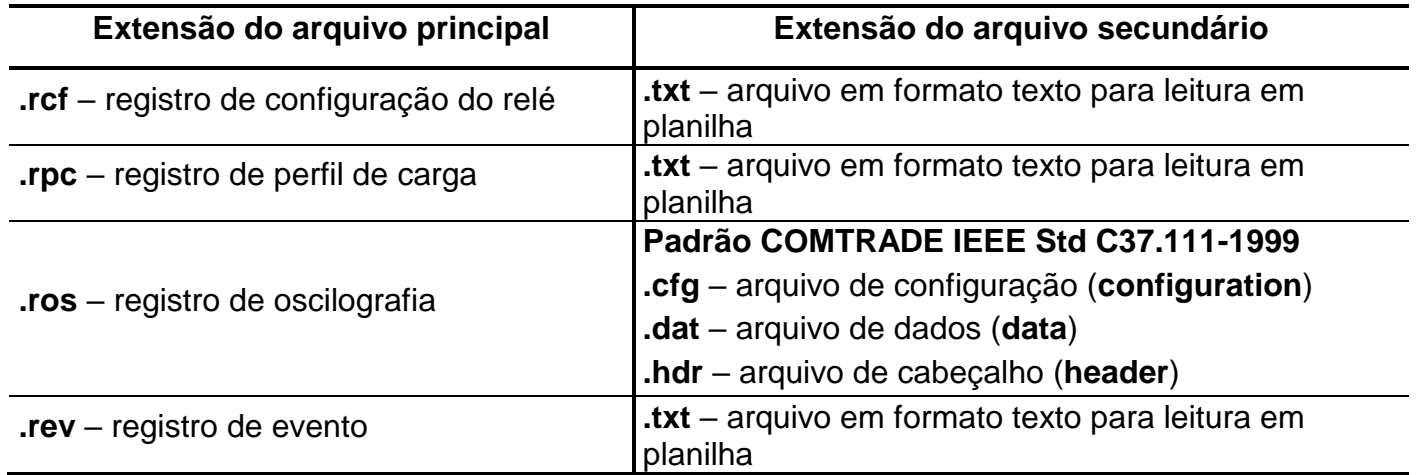

**Tabela 3.9: Extensão dos arquivos.**

# **3.2.2 – Procedimento de desinstalação do programa**

**a)** Clicar no ícone iniciar com o botão direito do Mouse, selecionar painel de controle.

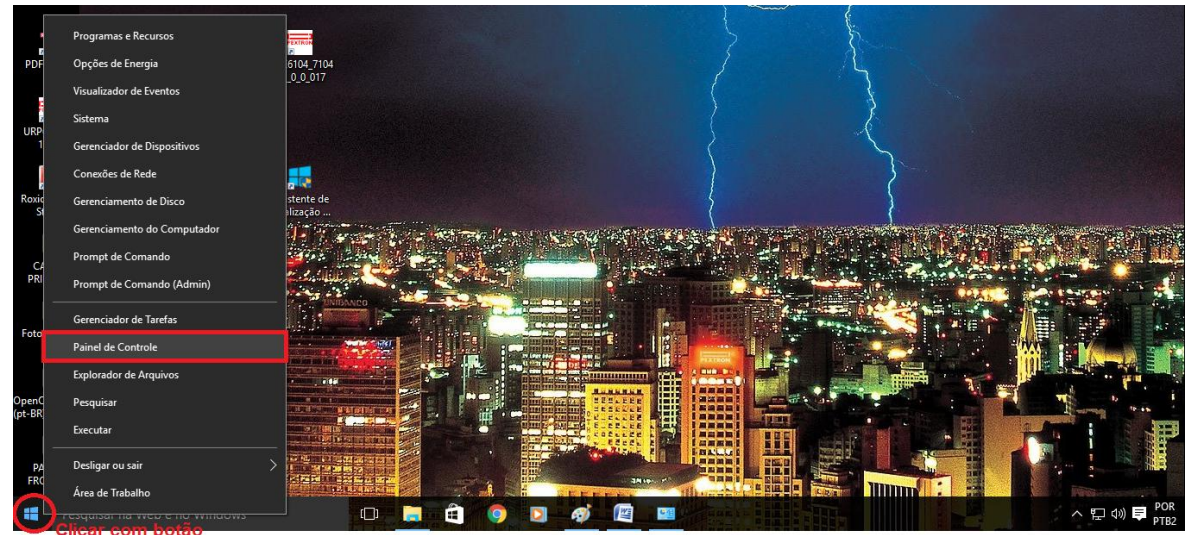

da direita

**Figura 3.23: Painel de controle.**

**b)** Selecionar no painel de controle, " Programas e Recursos" para desinstalar ou alterar programas e componentes do Windows (figura 3.24).

| <b>28</b> Todos os Itens do Painel de Controle<br>σ<br>× |                                            |                      |                                                                  |             |                                                  |    |                                    |          |                                                 |
|----------------------------------------------------------|--------------------------------------------|----------------------|------------------------------------------------------------------|-------------|--------------------------------------------------|----|------------------------------------|----------|-------------------------------------------------|
| $\leftarrow$<br>$\rightarrow$                            | 一个                                         |                      | 29 > Painel de Controle > Todos os Itens do Painel de Controle → |             |                                                  |    |                                    | $\sim$ 0 | Pesquisar Painel de Controle<br>٩               |
|                                                          | Exibir Ferramentas Ajuda<br>Arquivo Editar |                      |                                                                  |             |                                                  |    |                                    |          |                                                 |
|                                                          | Ajuste as configurações do computador      |                      |                                                                  |             |                                                  |    |                                    |          | Exibir por: fcones grandes $\blacktriangledown$ |
| 40                                                       | Backup e Restauração<br>(Windows 7)        | Ý.                   | Barra de Tarefas e<br>Navegação                                  | <b>Line</b> | <b>Broadcom Control Suite 3</b>                  | 4  | Central de Facilidade de<br>Acesso |          | Central de Rede e<br>A MAR<br>Compartilhamento  |
|                                                          | Central de Sincronização                   | $\sqrt{2}$           | Conexões de RemoteApp e<br>Área de Trabalho                      |             | Configuração de Idioma do<br><b>Windows Live</b> | 92 | Contas de Usuário                  |          | Criptografia de Unidade de<br>Disco BitL        |
|                                                          | Data e Hora                                |                      | Dispositivos e Impressoras                                       |             | Email (32 bits)                                  |    | Espaços de<br>Armazenamento        |          | Ferramentas<br>Administrativas                  |
|                                                          | <b>Firewall do Windows</b>                 |                      | Flash Player (32 bits)                                           |             | <b>Fontes</b>                                    | a  | Gerenciador de<br>Credenciais      | Ą.       | Gerenciador de<br><b>Dispositivos</b>           |
|                                                          | Gerenciamento de Cores                     |                      | Grupo Doméstico                                                  |             | Histórico de Arquivos                            | 好  | Idioma                             |          | Java                                            |
|                                                          | Mouse                                      | Q.                   | <b>NVIDIA nView Desktop</b><br>Manager                           | ₹.          | Opções da Internet                               |    | Opções de Energia                  |          | Opções de Indexação                             |
| 图                                                        | Opções do Explorador de<br>Arquivos        | $\frac{Q}{\sqrt{2}}$ | Painel de controle da<br><b>NVIDIA</b>                           |             | Pastas de Trabalho                               |    | Personalização                     |          | Program Updates (32 bits)                       |
| Q                                                        | Programas e Recursos                       | LŌ                   | Programas Padrão                                                 |             | Reconhecimento de Fala                           |    | Recuperação                        |          | Região                                          |
|                                                          | Reprodução Automát<br>computador.          | Programas e Recursos | Desinstalar ou alterar programas do anutenção                    | Q           | Sistema                                          |    | Solução de problemas               |          | Som                                             |
|                                                          | Teclado                                    |                      | Telefone e Modem                                                 |             | Vídeo                                            | 端  | <b>Windows Defender</b>            |          |                                                 |
| ⊞                                                        | Pesquisar na Web e no Windows              |                      | $\Box$                                                           | æ           | 坚                                                |    | <b>D</b>                           |          | ヘ ロ (の)<br>PTR <sub>2</sub>                     |

**Figura 3.24: Desinstala ou altera programas e componentes do Windows.**

**c)** Selecionar o item que deseja desinstalar e ativar o botão Desinstalar/Alterar (figura 3.25).

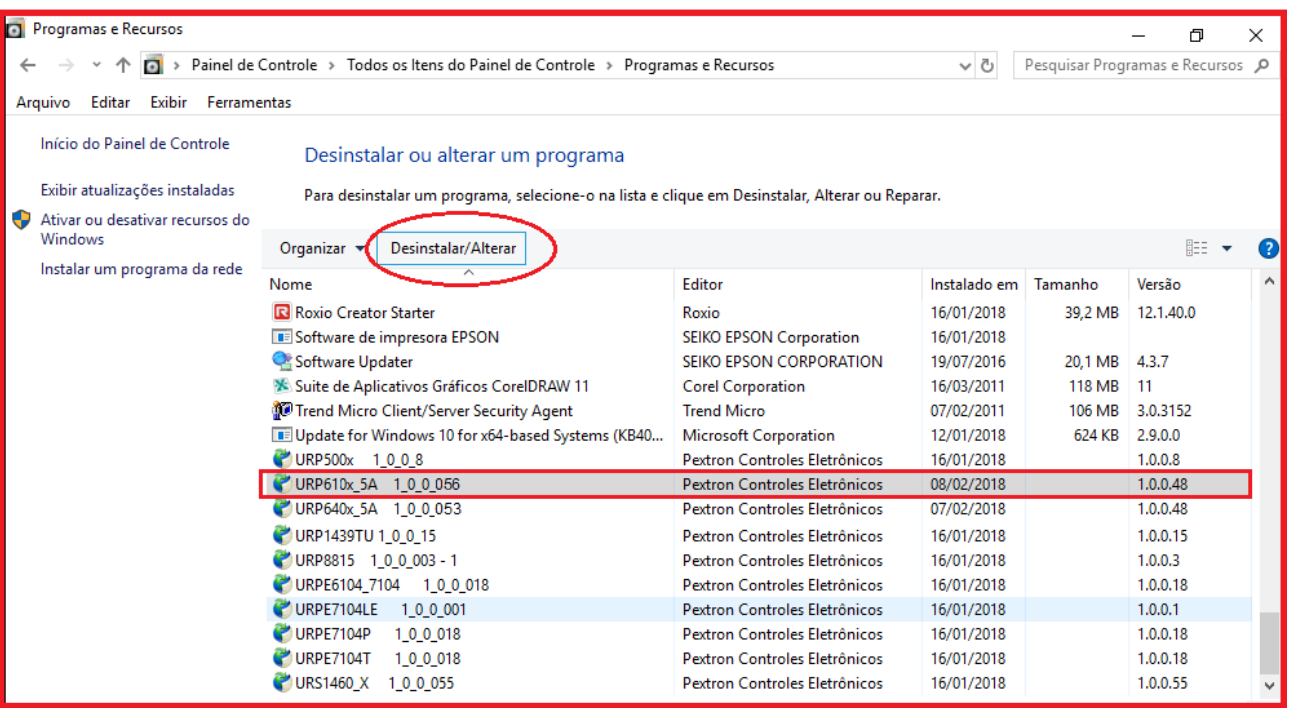

**Figura 3.25: Programas instalados.**

**d)** Confirmar a desinstalação do programa aplicativo (figura 3.26).

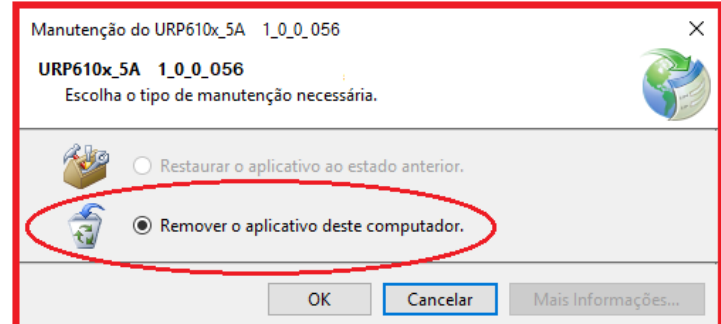

**Figura 3.26: Ilustrativo. Manutenção do aplicativo URP6100\_5A\_1\_0\_056 para atualização de última versão.**

# **3.3 - Driver da USB (FTDI\_driver)**

**3.3.1 Instalação do Driver da USB** (comunicação com computador)

Na aquisição de um produto, receberá um CD com manual de operação, programa aplicativo e software para habilitar o driver da USB. Seguem as pastas conforme mostra a Figura 3.27.

| URP6100 CD26<br>פי<br>$\overline{\phantom{a}}$                                                                                 |                     |                   | ×            |  |  |  |  |
|----------------------------------------------------------------------------------------------------|---------------------|-------------------|--------------|--|--|--|--|
| Início<br>Compartilhar<br>Arquivo<br><b>Exibir</b>                                                                             |                     |                   | $\wedge$ (2) |  |  |  |  |
| PRODUTO > URP6100 > APLICATIVOS > URP6100_CD26 ><br>Pesquisar URP6100 CD26<br>Ō<br>$\rightarrow$ $\rightarrow$<br>$\checkmark$ |                     |                   |              |  |  |  |  |
| ㅅ<br>URP6100_CD23<br>Nome                                                                                                    | Data de modificação | Tipo              | Tamanho      |  |  |  |  |
| URP6100_CD24<br>URP610x_5A_1_0_0_059 - Software Aplica                                                                         | 23/09/2022 07:51    | Pasta de arquivos |              |  |  |  |  |
| <b>URP6100 CD25</b><br>URP610x_v9.62 Rev_00 - Manual de Oper                                                                   | 23/09/2022 07:51    | Pasta de arquivos |              |  |  |  |  |
| USB_FTDI_driver<br><b>URP6100 CD26</b>                                                                                         | 23/09/2022 07:51    | Pasta de arquivos |              |  |  |  |  |
| Figure 2.27: posto de localização des oplicativos, driver e manuel de energeão                                                 |                     |                   |              |  |  |  |  |

**Figura 3.27: pasta de localização dos aplicativos, driver e manual de operação**

Clicar 2x no ícone identificado na figura 3.27 para instalar o arquivo do driver USB.

# **3.3.2 - Pasta do DRIVER DA USB**

A figura 3.28 mostra o arquivo que instala o drive da USB. Para instalar basta clicar nele e aparecerá uma tela de confirmação. Ao clicar em < SIM > automaticamente o driver será instalado.

| USB_FTDI_driver<br>$\overline{\mathbf{v}}$<br>$\epsilon$<br><b>September</b>                |                                      |            | ×<br>σ                    |  |  |  |
|---------------------------------------------------------------------------------------------|--------------------------------------|------------|---------------------------|--|--|--|
| Início<br>Arquivo<br>Exibir<br>Compartilhar                                                 |                                      |            | (?<br>$\curvearrowright$  |  |  |  |
| PRODUTO > URP6100 > APLICATIVOS > URP6100_CD26 ><br>$\checkmark$<br>木<br>←<br>$\rightarrow$ | Ō<br>USB FTDI driver<br>$\checkmark$ |            | Pesquisar USB_FTDI_driver |  |  |  |
| ㅅ<br>۸<br>URP6100_CD26<br>Nome<br>$\check{ }$                                               | Data de modificação                  | Tipo       | Tamanho                   |  |  |  |
| URP610x_5A_1_0_0_059 - Software Aplicativc<br>$\checkmark$<br>CDM 2.04.16                   | 22/09/2009 11:48                     | Aplicativo | 2.341 KB                  |  |  |  |
| DotNetFX45                                                                                  |                                      |            |                           |  |  |  |
| URP610x_v9.62_Rev_00 - Manual de Operaçã                                                    |                                      |            |                           |  |  |  |
| USB_FTDI_driver<br>v                                                                        |                                      |            |                           |  |  |  |
|                                                                                             |                                      |            |                           |  |  |  |

**Figura 3.30: Arquivo para instalação**

Desta forma, quando conectar o relé ao computador, via USB, habilitará uma das portas para comunicação. Para verificar qual das portas está ativada habilite o aplicativo, ler a configuração do relé e acessar a tela de <COMUNICAÇÃO>. Na parte < computador > verifique na < COM >. Importante observar a velocidade de comunicação utilizada. Na comunicação frontal via computador sempre utiliza-se a máxima velocidade (neste caso 230.4 kpbs), 2 Stop Bits e sem paridade.

Para utilizar a comunicação traseira (RS232 ou RS485) deve-se observar a velocidade (kbps), stop bit e paridade programados no relé.